## InduSoft Web Studio Ethernet IP CIP driver with EQ7000-EDH+ accessing data from Allen Bradley PLC5 and SLC504

Diagram showing our test setup, note SLC-505 and Contrologix are not needed in this test setup but they are able to communicate with both PLC5 and SLC 5/04 through the EQ7000 using Ethernet IP CIP protocol or AB Ethernet PCCC.

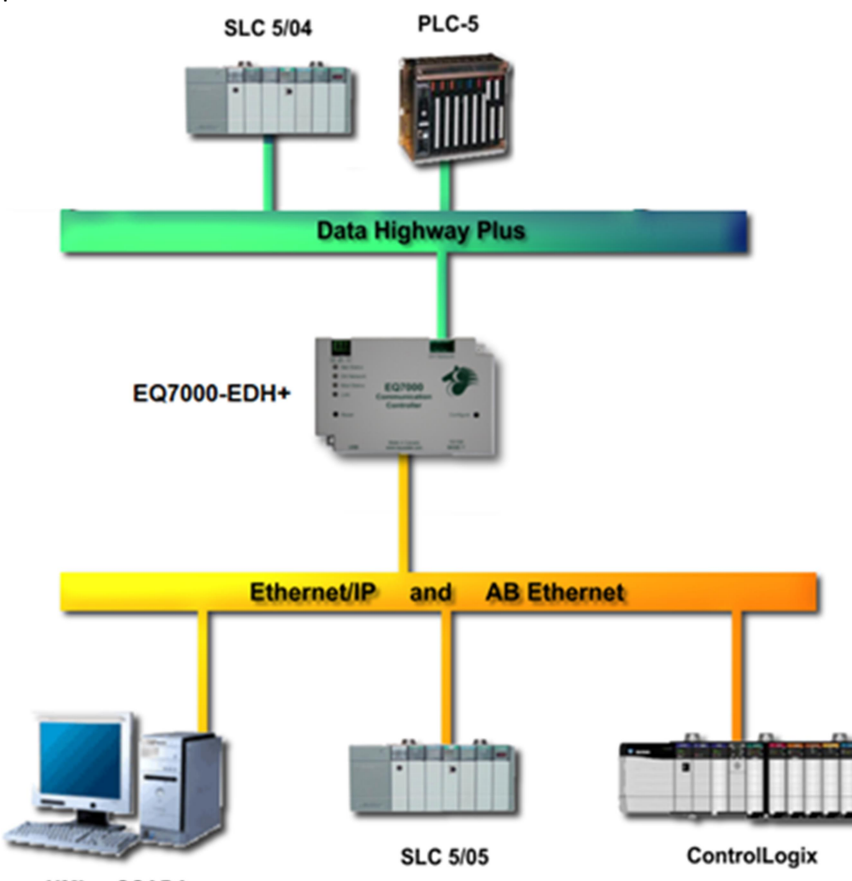

**HMI or SCADA** 

SLC-504 with PLC5 on DH+ network and SLC5/05 with Control Logix on Ethernet IP and a Desktop Computer running InduSoft Web Studio as well as RSLINX.

RSWHO showing both PLC5 and SLC5/04 on DH+ network in Allen Bradley Ethernet driver.

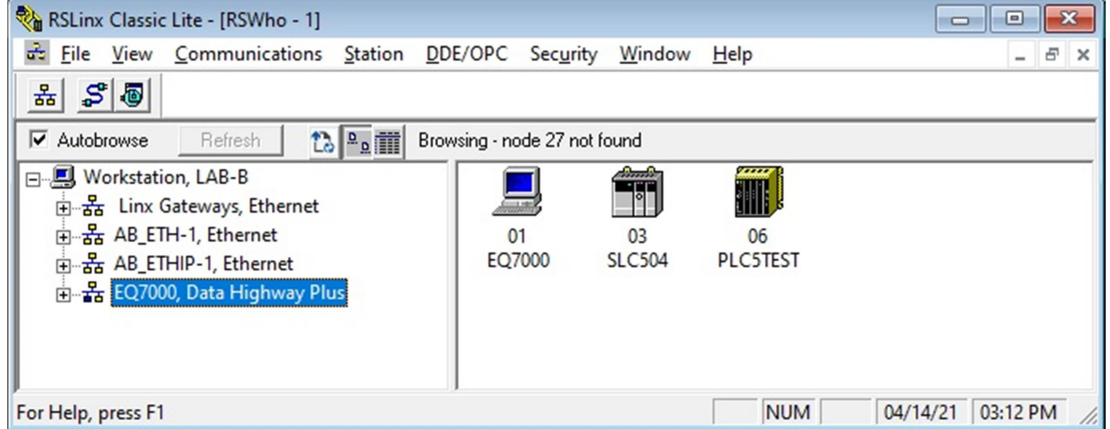

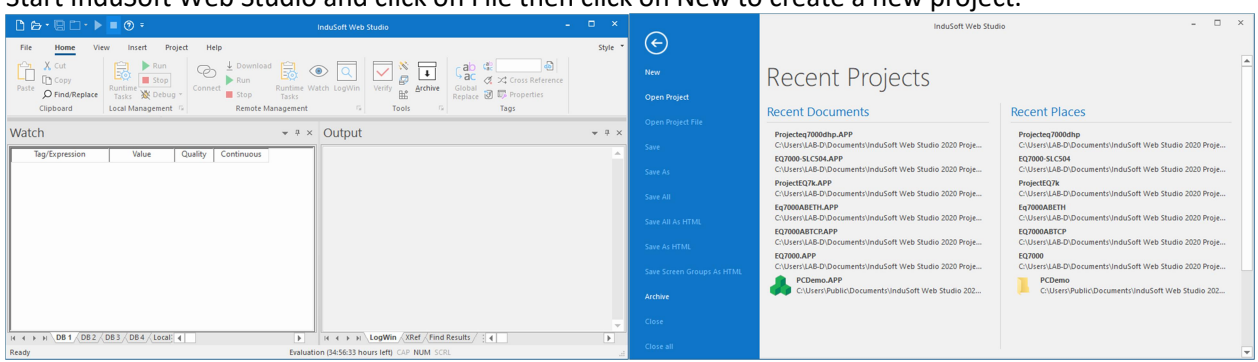

## Start InduSoft Web Studio and click on File then click on New to create a new project.

# Type a name for your project.

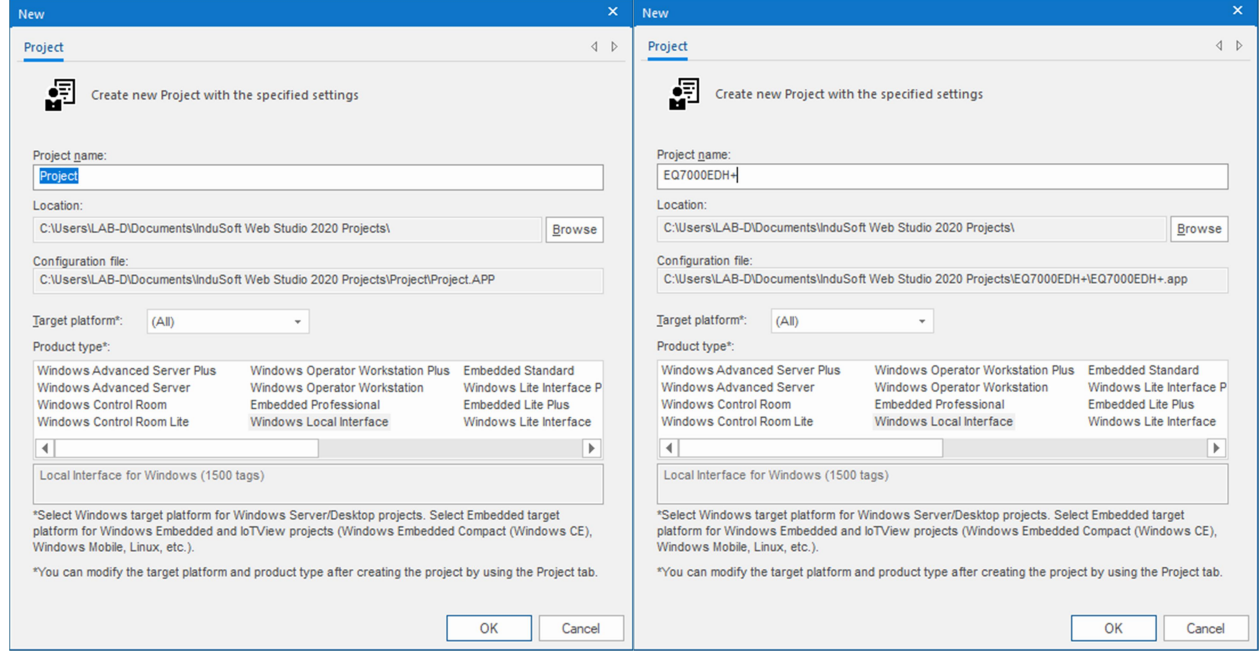

Select display resolution and continue with the project settings

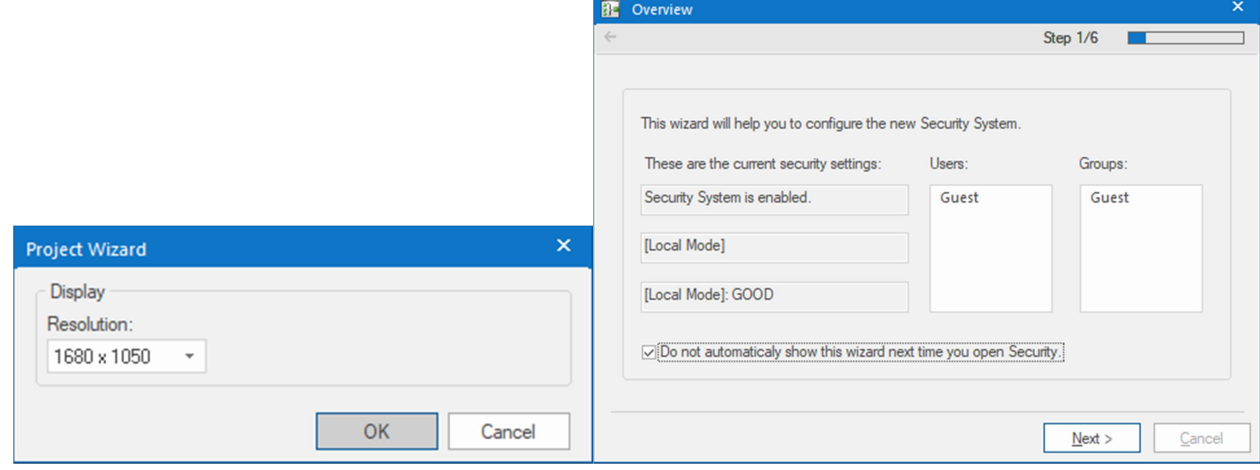

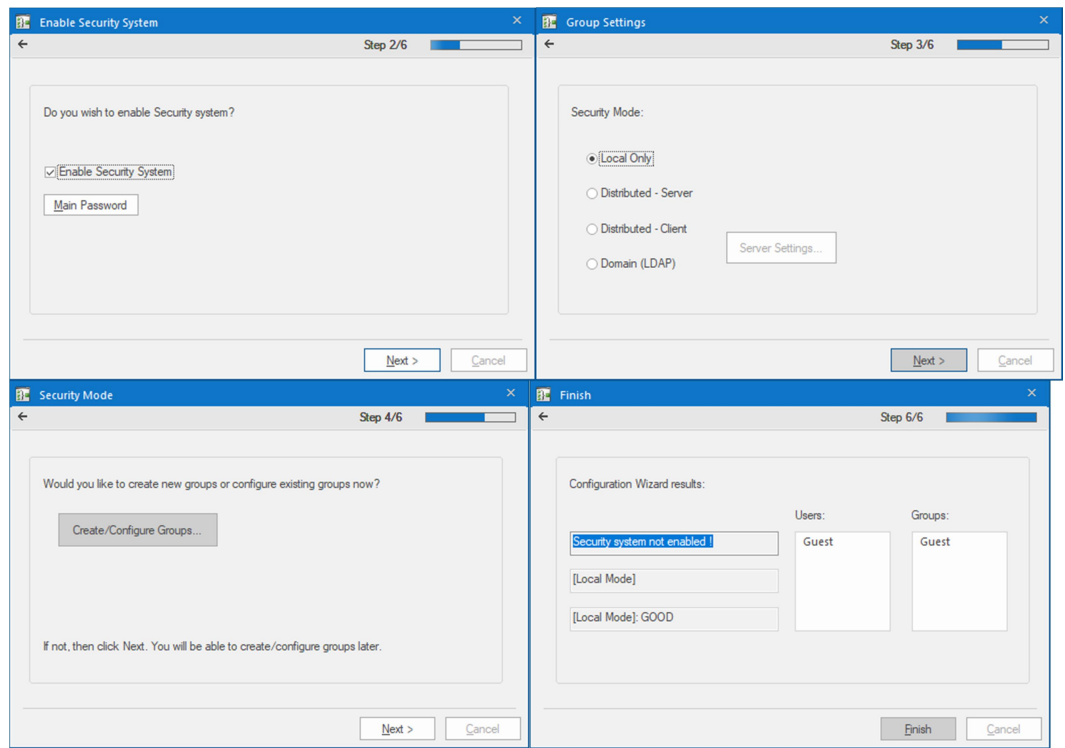

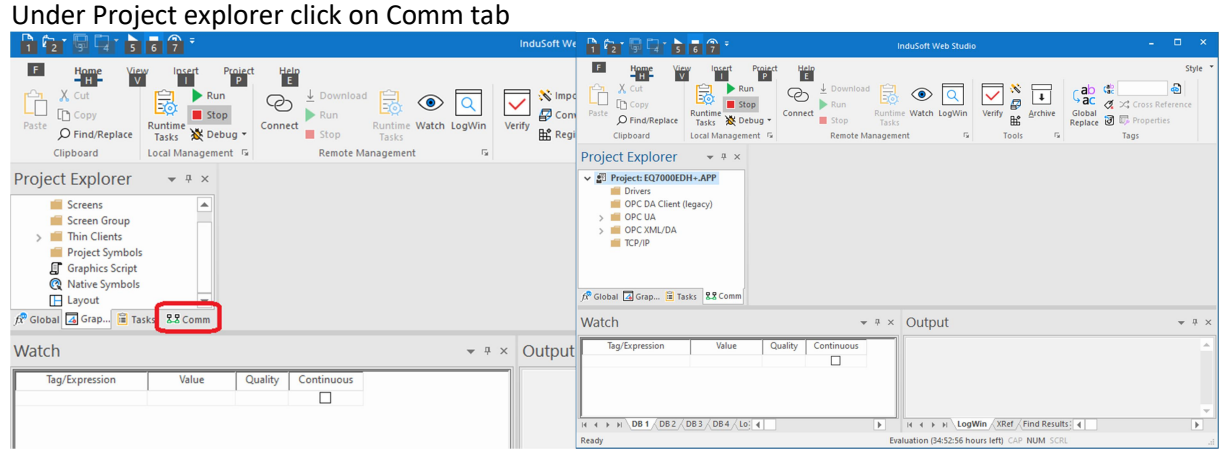

## Right click on Drivers and click Add/Remove Drivers

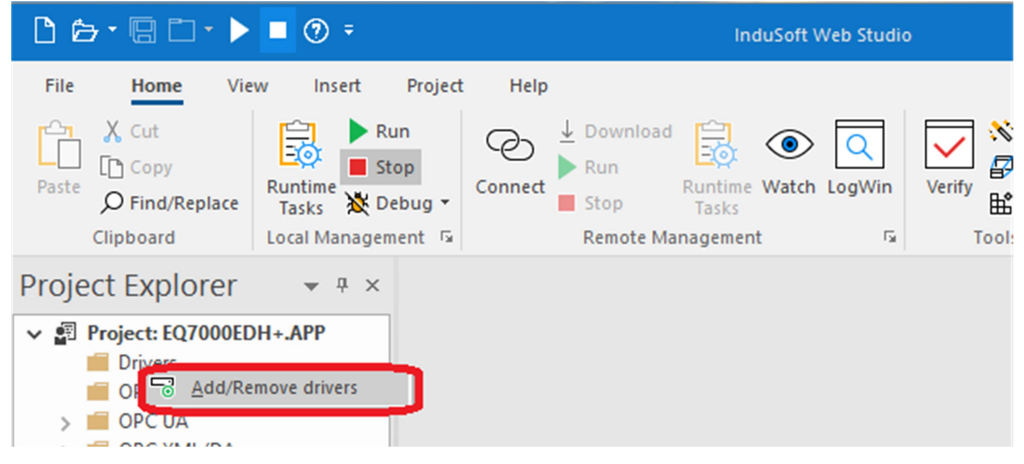

Click on Allen Bradley Ethernet CIP Protocol, then click on Select

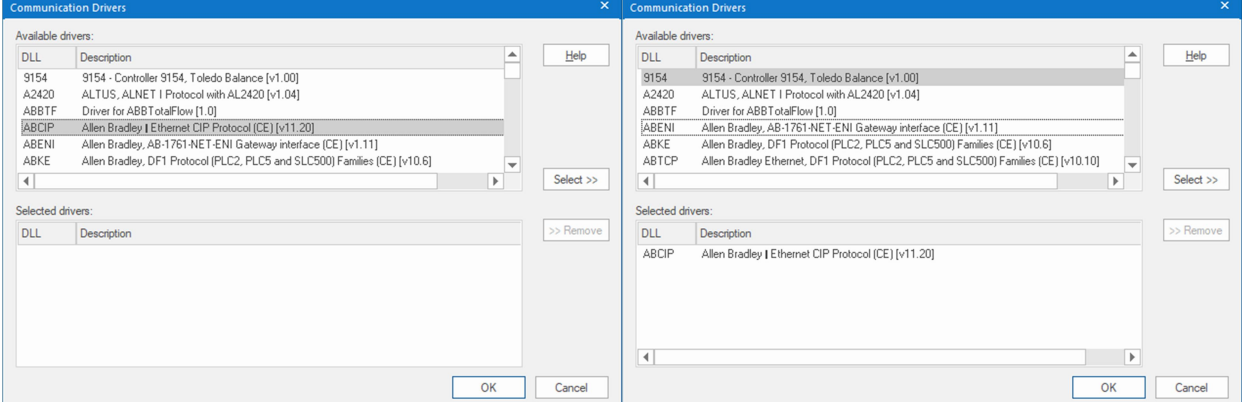

In Project Explorer, expand the Drivers folder and click on MAIN DRIVER SHEET, to add tags you can double click under Filter Text in Tag Name Column, for our test we typed SLC504\_N7\_0 for the SLC5/04 word 0 of integer file N7.

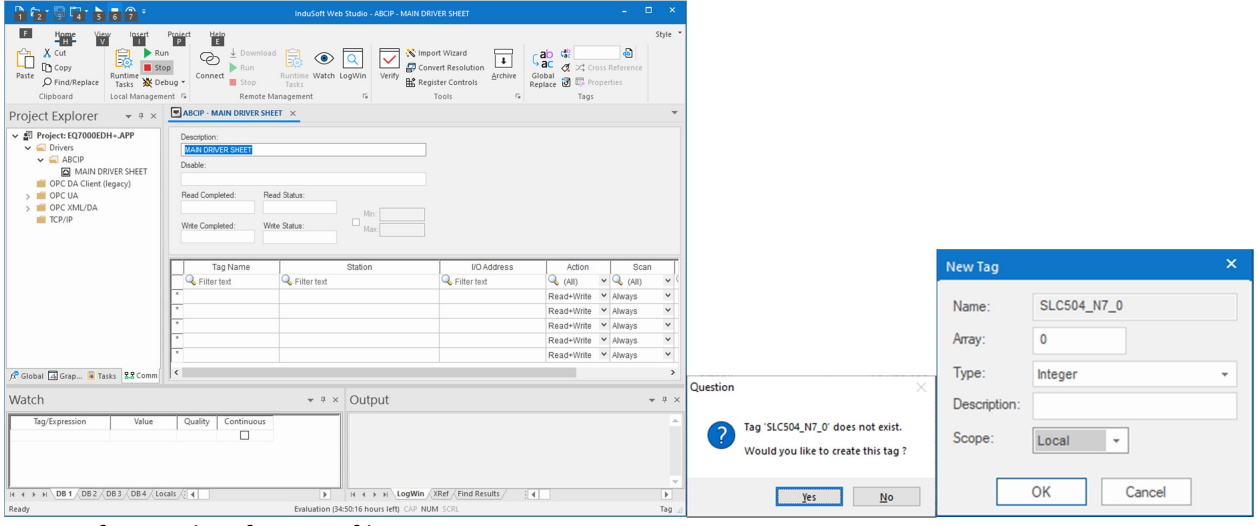

Repeat for word 0 of integer file N7 in PLC5

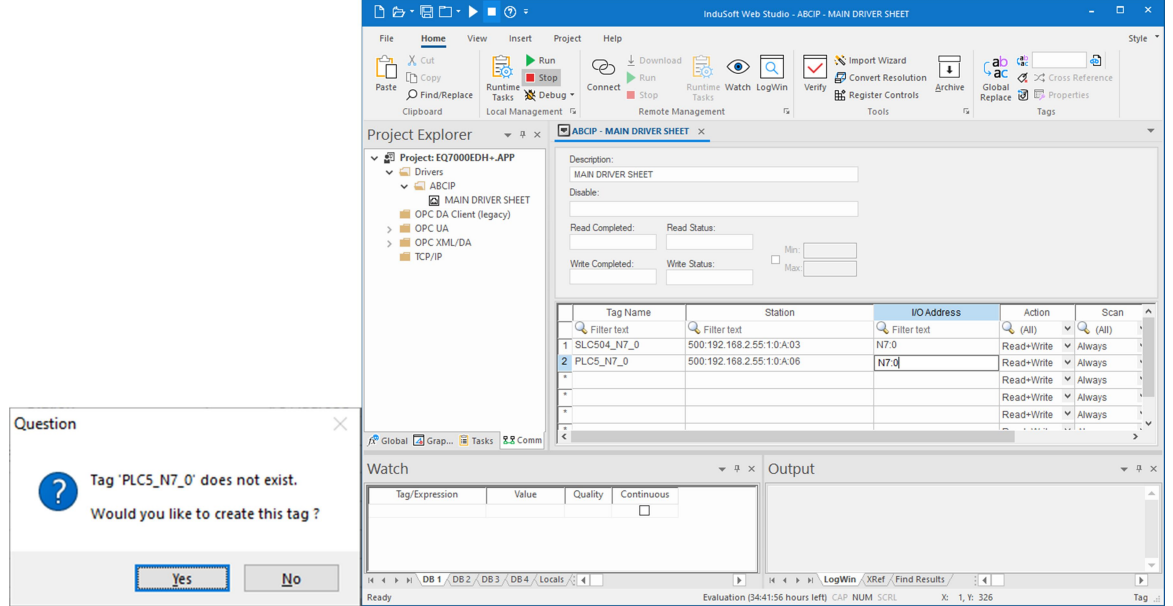

## Detailed explanation for **Station** syntax

PLC Family:EQ7000 IP address:1:0:A:Node address of the destination PLC on DH+

 500:192.168.2.55:1:0:A:03 where 500 is for SLC500 family, 192.168.2.55 is EQ7000 IP address, then 1:0:A which is always same for all stations and finally 03 the node address for the SLC504, similarly 5:192.168.2.55:1:1:A:06 where 5 is for PLC5 family, 192.168.2.55 is EQ7000 IP address, again 1:0:A which is always same for all stations then finally 06 the node address for the PLC5,

Double click under Tag Expression in Watch window to add all tags to be displayed in Watch window.

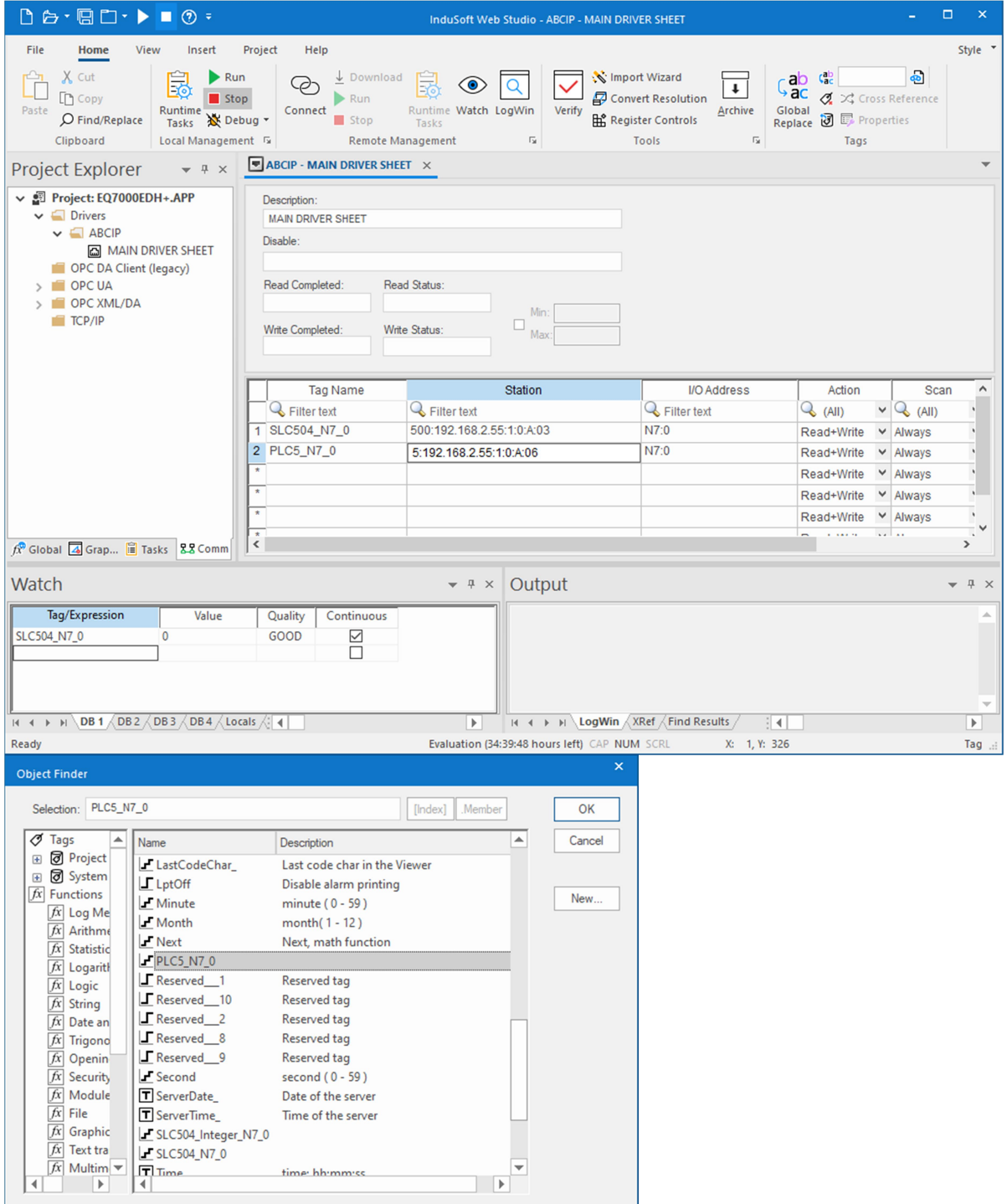

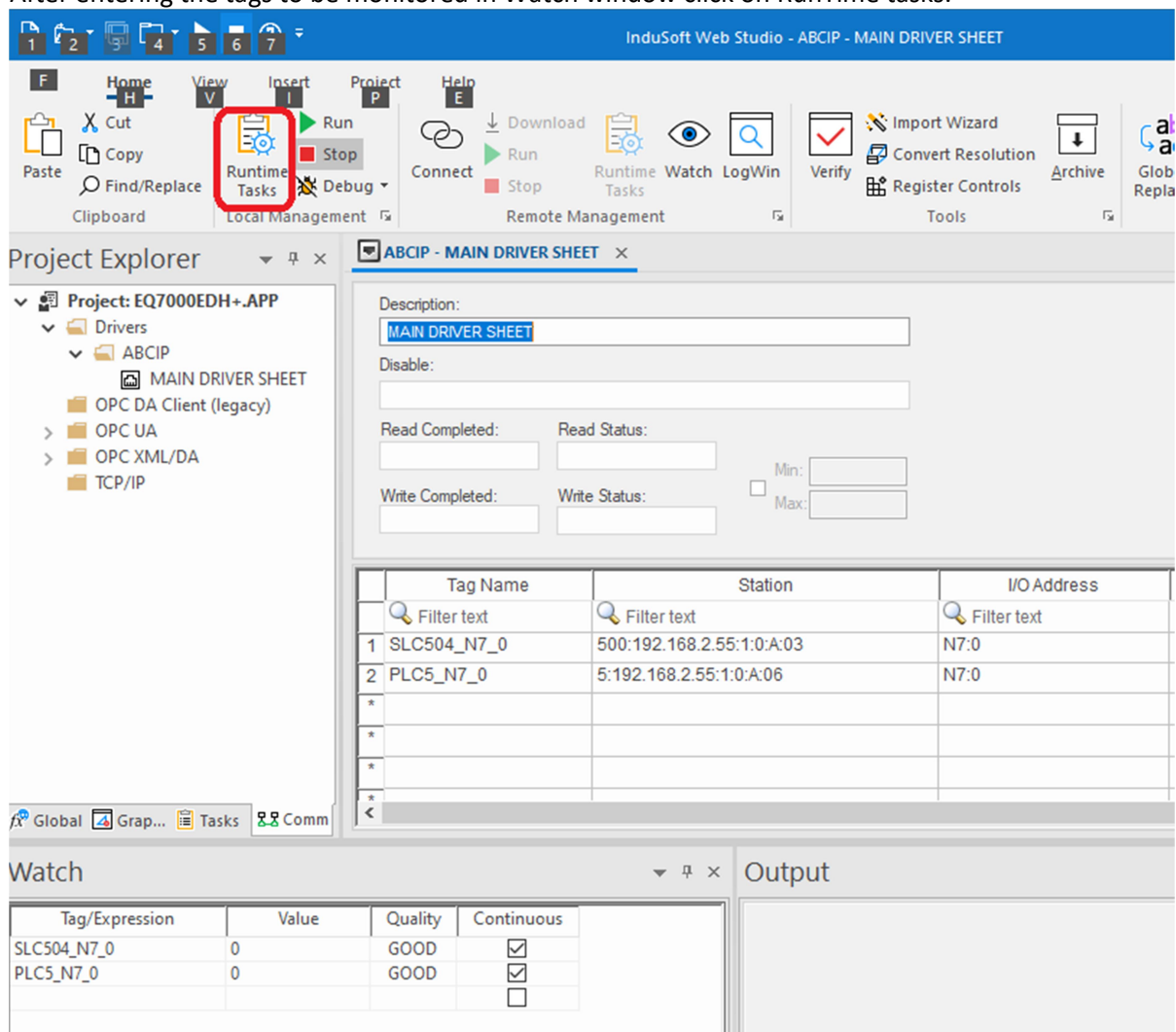

After entering the tags to be monitored in Watch window click on RunTime tasks.

Click on Communication Driver then click on Start or just double click on Communication Driver to start it up

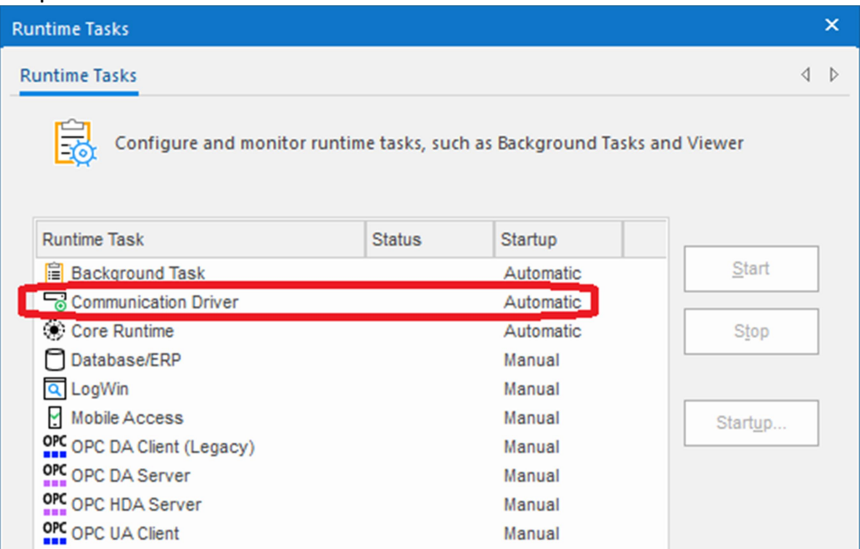

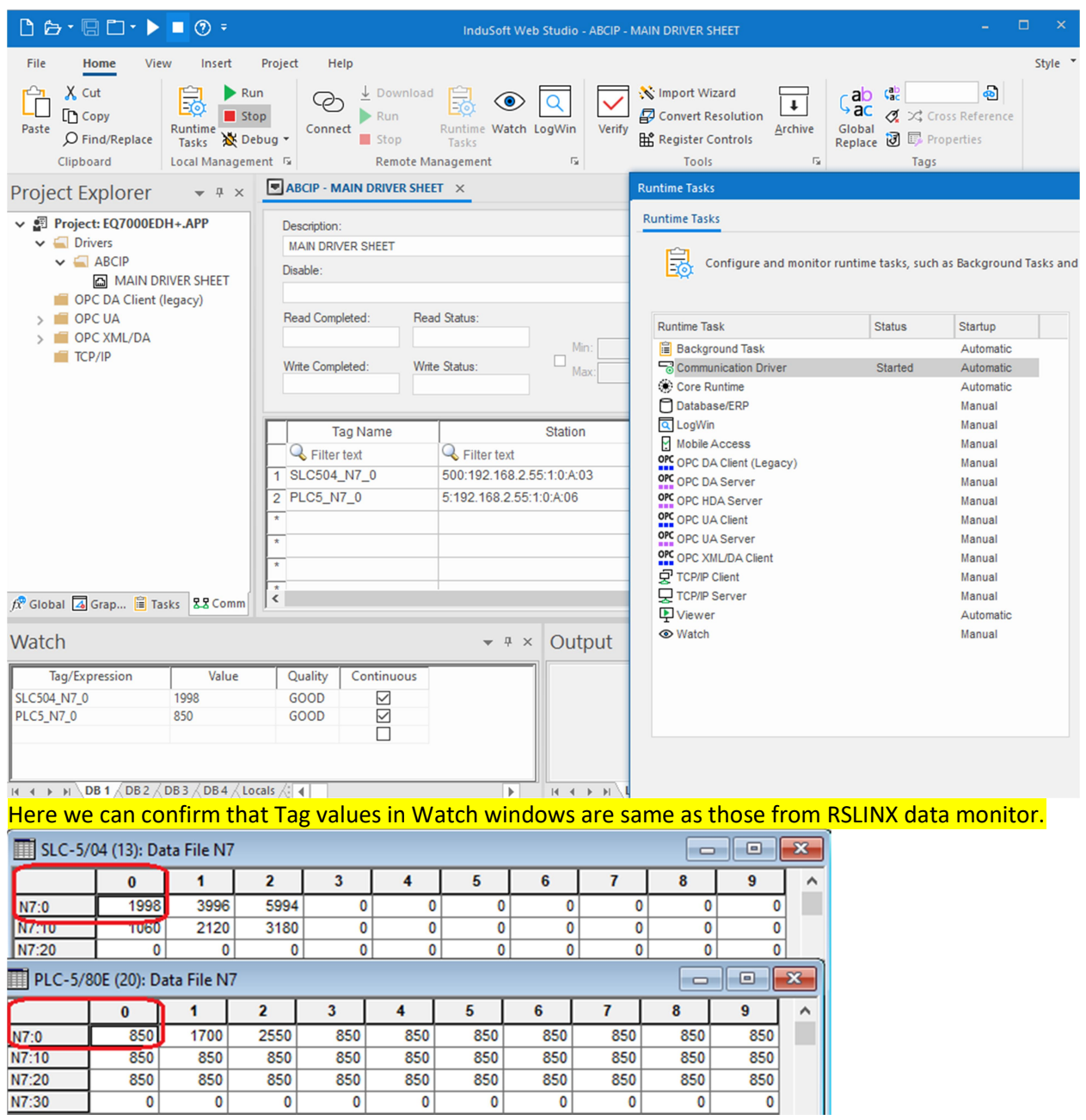